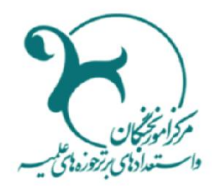

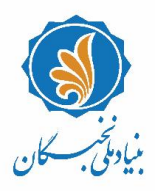

.<br>باسمه تعالی

## **راهنماي ثبت درخواست متقاضیان بهرهمندي از تسهیلات طلاب مستعد برتر(طرح شهید وزوایی) در سامانۀ جامع اطلاعاتی بنیاد ملی نخبگان (سینا)**

## **مقدمه**  پیرو فراخوان منتشر شده برای متقا ضیان بهرهمندی از تسهیلات طلاب مستعد برتر آموز شی، پژوهشی و تبلیغی (طرح شهید وزوایی) بنیاد ملّی نخبگان، متقاضیان می توانند با طی مراحل زیر درخواست خود را در سامانۀ جامع اطلاعاتی بنیاد ملّی نخبگان (سامانۀ سینا) ثبت نمایند: **یادآوري :1** توصــیه میشــود طلاب گرامی پیش از آغاز فرایند و تکمیل اطلاعات، راهنماي پیشرورا به دقت مطالعه و اسناد و مدارك موردنیازرا آماده نمایند. **یادآوري :2** شرط لازم براي ثبت درخواست متقاضیان به شرح زیر است: الف. معدل مصاحبه شناسایی حداقل 16 در عرصۀ «آموزش»؛

ب. معدل مصاحبه شناسایی حداقل 15 در عرصههاي «پژوهش» و «تبلیغ»؛

## **فرایند ورود به سامانه و ثبتنام**

۱. از طریق نشانی <u>https://sina.bmn.ir و</u>ارد سامانۀ سینا شوید.

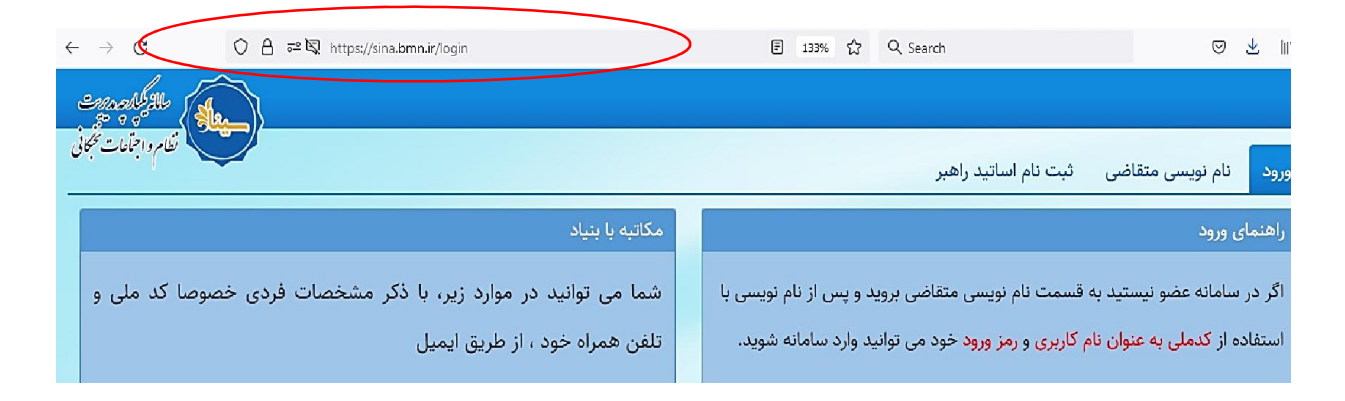

.2 با کلیک بر روي تب «نامنویسی متقاضی»، اطلاعات «فردي»، «کاربري» و «تماس» خود را تکمیل فرمایید.

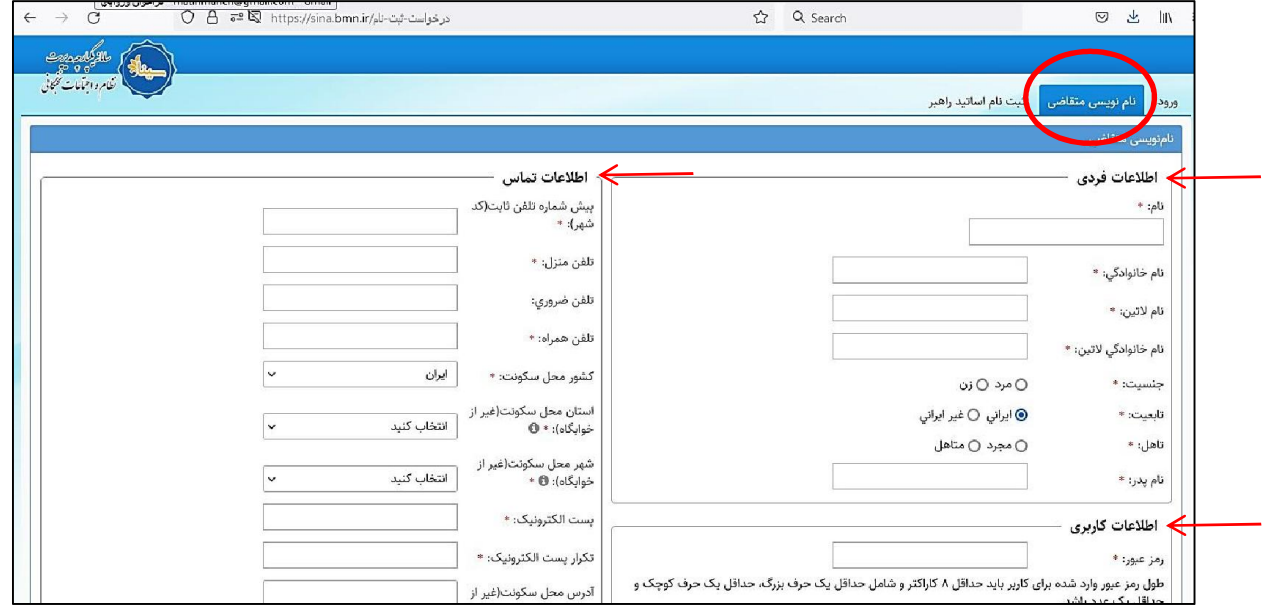

توجه داشته باشید:

- تکمیل فیلدهاي ســتارهدارالزامی اســت و در صــورت عدم تکمیل، امکان ذخیرهســازي و ورود به مرحلۀبعد وجود نخواهد داشت.
- طول رمز عبور وارد شده براي کاربر باید حداقل 8 نوی سه (کار اکتر) و شامل حداقل یکحرف بزرگ، یک حرف کوچک و یک عدد باشد.
- حجم هر یک ازفایلهاي اسناد و مدارك موردنیاز براي بارگذاري (کارت ملی، صفحه اول شناسنامه، صفحه و ضعیت تأهل شنا سنامه، صفحه تو ضیحات شنا سنامه و عکس پر سنلی متقا ضی) نباید بیش از 500 کیلوبایت باشد.
	- .3 پس از تکمیل اطلاعات، در بخش «حوزة فعالیت» در انتهاي همان صفحه، گزینۀ«حوزوي» را انتخاب نمایید.

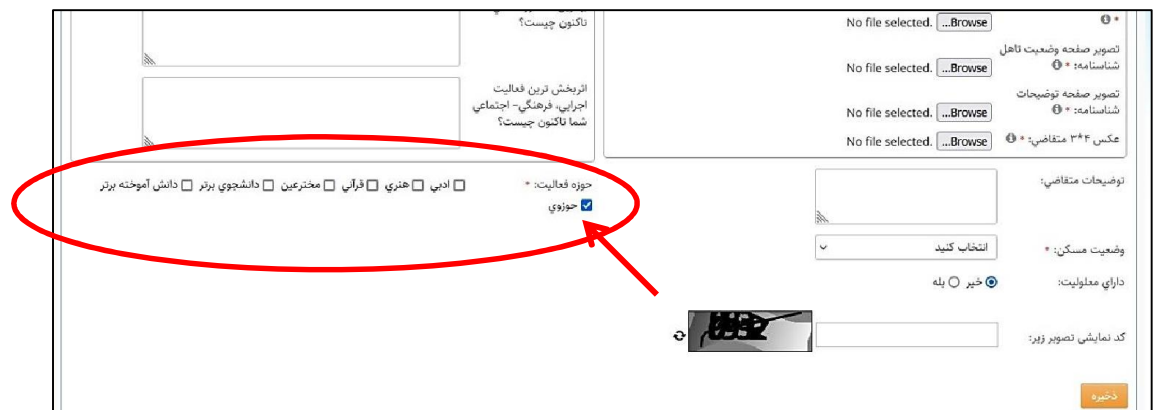

.3 با انتخاب گزینۀ «ذخیره»در انتهاي صفحه، پیام زیر نمایش داده میشود:

«در صورتی که اطلاعات زیر مورد تأیید است روی دکمه ذخیره و در صورتی که قصد اصلاح آن را دارید روی دکمه اصلاح کلیک نمایید.»

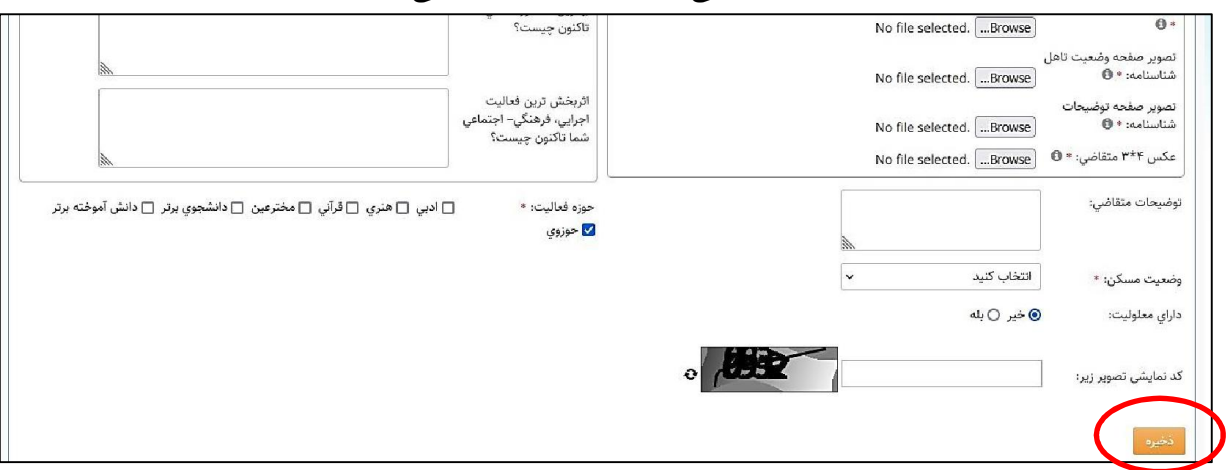

با تأیید اطلاعات خود و انتخاب گزینۀ «ذخیره»، به صفحه «ورود» منتقل میشوید و در صورتی که قصد اصلاح داشته باشید، میتوانید «اصلاح» را انتخاب نمایید.

.4 با وارد کردن «نام کاربري » (کد ملی) و «رمز ورود» که در مرحلۀ پیش انتخاب کرده اید، می توانید وارد «میزکار » خود در سامانه شوید.

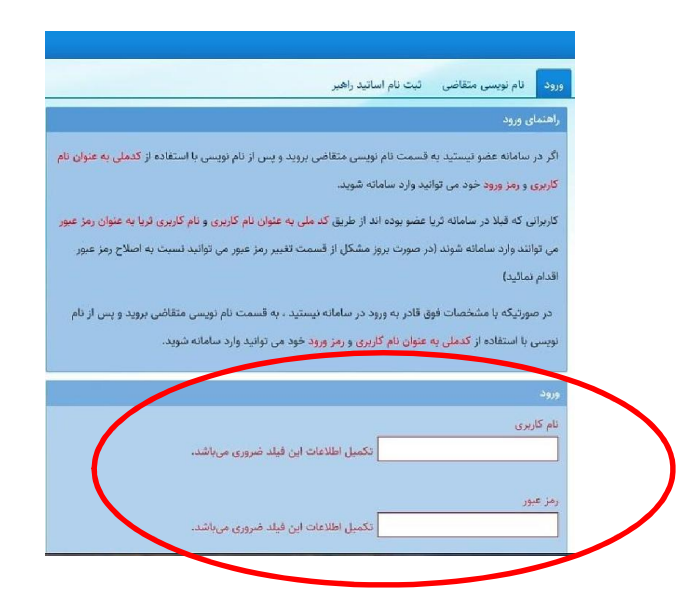

۵. با انتخاب گزینۀ «ثبت مدارك» از بالای صفحه و طیّ مسیر: ثبت مدارك⁄ / حوزوی/ فعالیتهای آموز شی/ سوابق تحصیلی، نسبت به تکمیل اطلاعات درخواستی اقدام نمایید.

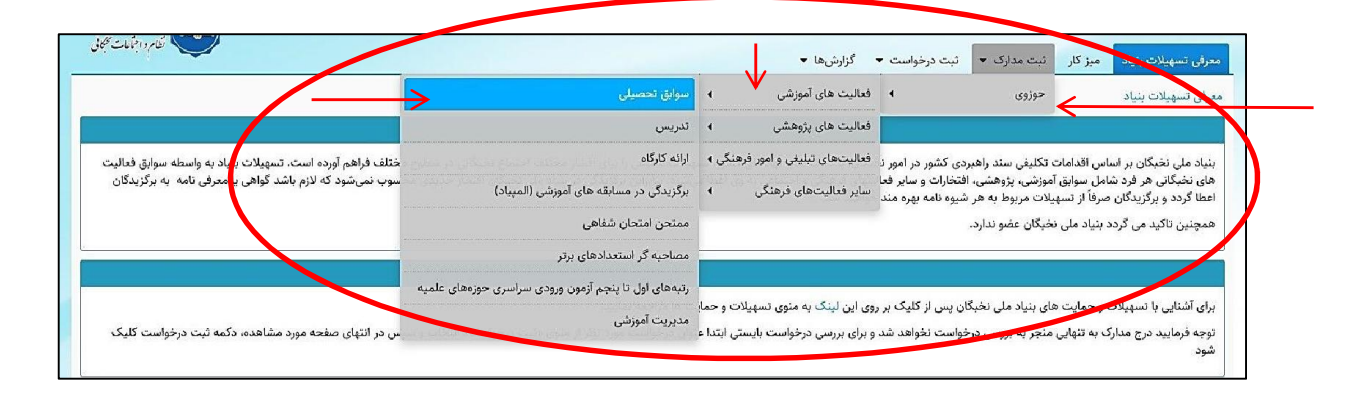

توجه داشته باشید در اولین مرحلۀ ثبت درخواست، صرفاً همین بخش (سوابق تحصیلی) نیازمند تکمیل است و سایر فعالیتها و مستندات، در صورت تأیید اولیۀ مراکز و اطلاعر سانی به متقا ضیان واجد شرایط در مراحل بعدی تکمیل خواهد شد.

.6 پس از تکمیل اطلاعات مرحلۀ قبل (بند 5)، با انتخاب گزینۀ «ثبت درخواسـت» در بالاي صـفحه و طی مسـیر: ثبت درخواست/ حوزوی/ شناسایی و پشتیبانی از مستعدان برتر حوزوی، درخواست خود را ثبت و ارسال نمایید.

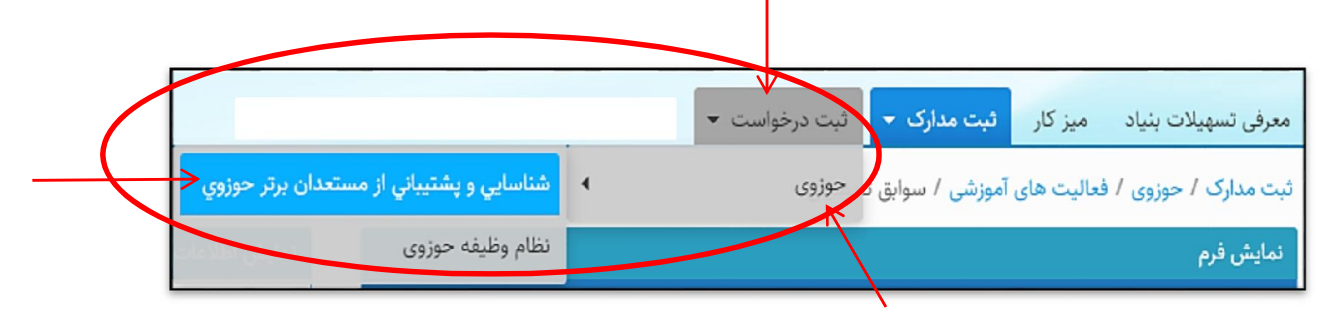

در این فرم، «عرصۀ استعداد برتري» و «مرکز حوزوي» که زیر نظر آن تحصیل میکنید را انتخاب نمایید و با تیک زدن مربع انتهاي فرم و کلیک بر روي «ذخیره»، اطلاعات خود را ثبت نمایید.

## **یادآوري:**

.1 پس از ثبت درخواست، اطلاعات شما به مرکز حوزة علمیۀانتخاب شده ارسال میشود.

- .2 پس از بررسی شرایط لازم از سوي کارشناسان مرکز، نتیجۀ اولیه مبنی بر «تأیید» یا «عدم تأیید» از طریق سامانۀ سینا به متقا ضیان اعلام خواهد شد. در صورت «تأیید»، مجدداً به بخش «حوزوی» ذیل گزینۀ «ثبت مدارك» مراجعه و فعالیتهاي چهار سال اخیر خود را (ازتاریخ 1396/7/1 تا 1400/6/31) را در سایر فرمها تکمیل و ثبت نمایید.
- .3 پس از تکمیل فرمهاي موردنظر، همانند بند ،6 با طی مسـیر: ثبت درخواسـت/ حوزوي/ شـناسـایی و پشـتیبانی از مستعدان برتر حوزوي درخواست خود را ثبت و ارسال نمایید.
- .4 پس از ثبت درخواســتها، پروندة متقاضــیان توســط مراکز حوزوي بررســی و پس از طی مراحل لازم، نتیجه به «میزکار» شما در سامانه ارسال میگردد.
- .5 در صورت مواجهه با مشکلات فنی یا هرگونه سؤال در خصوص ثبت درخواست ، میتوانید از طرق زیر موضوع را پیگیري نمایید: الف. تماس با شمارههاي 32900977ـ025 و 32900978ـ،025 داخلی 9 (جناب آقاي چراغی)در ساعات اداري؛ ب. ارسال مشکل از طریق پیامرسان «Eitaa «به ادمین کانال مرکز امور نخبگان به نشانی nokhbeganh@؛ ج. تماس با مرکز پاسخگویی بنیاد ملّی نخبگان (09601).